# Teradici PCoIP Standard Agent for Windows 19.08.0

This documentation is intended for administrators who are deploying the Standard Agent for Windows as part of a Teradici Cloud Access Software deployment. It assumes thorough knowledge of conventions and networking concepts, including firewall configuration.

Although many agent features and settings can be configured using the Windows user interface, some administrative tasks require use of Windows command line tools. Users should be familiar with both *cmd* and *PowerShell*.

# About the PCoIP Standard Agent for Windows

The PCoIP Standard Agent for Windows is part of the Teradici Cloud Access Software. It enables Teradici customers to deliver virtual Windows desktops or custom applications to remote users. End users connect to their virtual desktops with a PCoIP client, either directly or via a connection broker.

Administrators can optionally allow end users to customize their desktops and install or uninstall applications.

Typical end users of the PCoIP Standard Agent include task workers and knowledge workers who need a Windows desktop, but do not require high-end GPU-powered graphics applications.

A deployed Standard Agent for Windows requires these components:

- A host machine which provides the desktop to remote clients. The host can be physical or virtual, in the cloud, or in a data center. See System Requirements for more information.
- The Standard Agent for Windows software installed on the host machine.

# Where to Find Information about Other Components

This guide describes the Standard Agent for Windows.

For complete information about all of the components used in PCoIP ecosystems, including architectural diagrams and deployment suggestions, see one of the following documents:

Cloud Access Software architectures and descriptions:

Teradici All Access Architecture Guide

For more information about PCoIP clients, see one of the following:

- Teradici PCoIP Software Client for Windows Administrators' Guide
- Teradici PCoIP Software Client for macOS Administrators' Guide
- Teradici PCoIP Software Client for Linux Administrators' Guide
- Tera2 PCoIP Zero Client Administrators' Guide

Most PCoIP systems use PCoIP Cloud Licensing, described here. For systems using a local PCoIP License server instead, refer to the following guides:

- Teradici PCoIP License Server Administrators' Guide for Online Environments
- Teradici PCoIP License Server Administrators' Guide for Offline Environments

# What's New in This Release

Release 19.08.0 of the Standard Agent for Windows includes the following enhancements:

- Improved support for PCoIP Ultra, our latest PCoIP protocol enhancements. This is an evolving feature that will continually improve with each release.
- admx and adm1 files are now installed automatically. Manual installation is only required for domain controller configuration.
- The Standard Agent for Windows can now be run on Google Cloud Platform insances with virtual displays.
- Bug fixes and security enhancements.

For up-to-date release notes, please see Teradici Support.

# System Requirements

The Standard Agent for Windows depends on the following system capacities and capabilities:

# Supported Instance Types

| VMware ESXi (6.0+)            | KVM          | AWS EC2           | Microsoft<br>Azure | Google Cloud Platform                   |
|-------------------------------|--------------|-------------------|--------------------|-----------------------------------------|
| VMware Hardware<br>Version 11 | QEMU/<br>KVM | Any instance type | Any instance type  | Any instance type with virtual displays |

# Host Instance Requirements

| Global instance requirement | s                                                                                                    |
|-----------------------------|----------------------------------------------------------------------------------------------------|
| Operating Systems           | <ul> <li>Windows 10 1709, 1803, 1809 (64-bit Professional and Enterprise)</li> <li>Windows 7 64-bit Professional, Enterprise, Ultimate</li> <li>Windows Server 2016 (single-user only)</li> <li>Windows Server 2008 R2 (single-user only)</li> <li>.NET 4.5</li> </ul> |
| Remote Host Memory          | At least 2GB of RAM is required on the host desktop.  The agent should have at least 512MB of available memory.                                                                                                    |
| Remote Host CPUs            | At least 2 CPUs are required on the host desktop.  Processors must support Streaming SIMD Extensions (SSE) 4.2.  To use PCoIP Ultra, processors must support the AVX2 instruction set.                                                                                 |

| Global instance requirements |                                                                        |
|------------------------------|------------------------------------------------------------------------|
| Network Ports                | The following ports must be open on the host desktop:                  |
|                              | • TCP 443                                                              |
|                              | • TCP 4172                                                             |
|                              | • UDP 4172                                                             |
|                              | • TCP 60443                                                            |
|                              |                                                                        |
| Storage                      | At least 100MB for installation and 100MB for logging are recommended. |

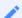

#### Note: Elastic GPU and other EC2 instances supported

The PCoIP The Standard Agent for Windows supports a variety of EC2 instances, including elastic GPU types such as eg1.large. Refer to Amazon EC2 Elastic GPUs documentation for more information.

# Audio Support

Stereo audio output and mono audio input are supported and enabled by default.

During a session, the host's default audio device is changed to the *Teradici Virtual Audio Driver*. When the session is disconnected, the audio device selection reverts to its previous setting.

Note: Applications must use the system default device

The PCoIP agent delivers audio over PCoIP connections by reassigning the system's default audio device. Only applications that use the system default audio device will send or receive audio over PCoIP.

Note: Volume is set to full when the PCoIP agent is installed

When the PCoIP agent is installed, the system volume is reset to maximum. Test the volume level before use.

# Supported Displays

The Standard Agent for Windows supports a maximum of four displays on the PCoIP client, and a maximum resolution of 4K UHD (3840×2160).

Monitors can be arranged in a vertical line, a horizontal line, or as a  $2\times2$  box display. They can be used in any standard rotation (0°, 90°, 180°, or 270°), with any monitor as the primary display.

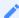

#### Note: Using multiple high-resolution displays

Systems with multiple high-resolution displays, such as quad 4K UHD topologies, require powerful system infrastructure. Be sure to use a system with sufficient bandwidth and client capability to support your required display topology.

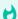

#### Important: Attaching monitors to the host machine in not supported

PCoIP client supports a maximum of four displays. Attaching extra monitors to the host machine will conflict with client display topologies.

# Supported Installer Languages

The PCoIP agent installer supports the following languages:

- French
- German
- Spanish
- Simplified Chinese
- Traditional Chinese
- Japanese
- Portuguese
- Italian
- Korean
- Russian
- Turkish

# PCoIP Ultra

The Standard Agent for Windows provides support for PCoIP Ultra, the latest protocol enhancements from Teradici. PCoIP Ultra is optimized for truly lossless support with bit-exact color accuracy and preservation of content detail at the highest frame rates.

PCoIP Ultra protocol enhancements propels our industry-recognized performance into the future of remote computing, with faster, more interactive experience for users of remote workstations working with high-resolution content.

PCoIP Ultra enhancements are disabled by default. You must enable them manually.

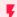

PCoIP Ultra is appropriate for specific use cases

For most users, the default PCoIP protocol will provide the best possible experience. Carefully review the recommended use cases in the next section to determine whether you should enable it.

### When to Enable PCoIP Ultra

In release 19.08.0, PCoIP Ultra supports the following use cases:

- Users requiring CPU-optimized delivery of **4K UHD, high-framerate video playback**.
- Efficient scaling across multicore CPUs, leveraging AVX2 instruction sets.

For all other scenarios, Teradici recommends that you leave PCoIP Ultra disabled.

# Requirements

To take advantage of PCoIP Ultra, you need:

- A PCoIP agent (any type), 19.08.0 or later
- A PCoIP Software Client (any type), 19.08.0 or later

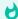

#### PCoIP Tera2 Zero Clients are not supported

PCoIP Ultra is supported by PCoIP Software Clients only. PCoIP Tera2 Zero Clients cannot use PCoIP Ultra.

• The CPUs on both the agent and the client machines must support the AVX2 instruction set.

## **Enabling PCoIP Ultra**

To enable PCoIP Ultra features, turn on the following GPO variables:

• CPU optimization: turn on the Ultra CPU optimization GPO variable.

All PCoIP Ultra settings take effect on the next PCoIP session. No configuration is required on the PCoIP Software Client.

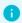

#### **Setting GPO variables**

If you don't know how to enable GPO variables, refer to Configuring the Standard Agent for Windows.

### H

#### **Recommended client adjustments**

For improved performance when using PCoIP Ultra, disable Enhanced A/V Sync on your PCoIP software client.

• **Windows** clients: Open C:\%appdata%\Teradici\Teradici PCoIP Client.ini in an editor and add the following line:

```
enable_enhanced_avsync=0
```

• macOS clients: From a command prompt, enter the following command:

```
defaults write "com.teradici.Teradici PCoIP Client" enable_enhanced_avsync 0
```

• **Linux** clients: open ~/.config/Teradici/Teradici PCoIP Client.ini in an editor and add the following line:

enable\_enhanced\_avsync=0

# **Printing Support**

When a local printer is visible to a client computer by USB connection or local network connection, it may be possible to print from the host machine. Refer to the following table for local printing support.

Cloud printing is available from all clients if supported by the desktop system.

|                        | Zero Client                                           | Software Client                                           | Mobile Client                                |
|------------------------|-------------------------------------------------------|-----------------------------------------------------------|----------------------------------------------|
| Local USB              |                                                       |                                                           |                                              |
| Printing               | Printer is connected to a USB port on the zero client | printer is connected to a USB port on the client computer | Printing is not supported on mobile clients. |
| Local Network Printing |                                                       |                                                           |                                              |

**Cloud Printing** 

# **USB Support**

PCoIP agents support USB devices attached to PCoIP clients. Administrators can set rules governing allowed and disallowed devices, device classes, or device protocols.

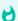

Important: USB support is enabled by default

USB bridging is enabled by default. If you want to restrict or disable USB support, you can globally disable or set rules governing USB behavior.

# Isochronous USB device support

USB devices with time-sensitive information, such as webcams, are not generally supported. However, Teradici's technology partners provide additional solutions to expand peripheral support such as webcams. For more information, look for partners listed under *Peripherals* on the Teradici Technology Partners page.

# Bloomberg Keyboard Support

The PCoIP Standard Agent for Windows supports **FRE100** and **STB100** keyboards when connected to a PCoIP Zero Client via USB.

# Wacom Tablet Support

The Standard Agent for Windows supports Wacom tablets in two configurations: *bridged*, where peripheral data is sent to the desktop for processing, and *locally terminated*, where peripheral data is processed locally at the PCoIP Tera2 Zero Client.

Locally terminated Wacom tablets are much more responsive and tolerate low latency connections, but require a PCoIP Tera2 Zero Client with current firmware.

# Locally Terminated Wacom Tablets

Locally-terminated tablets have greatly improved responsiveness, and tolerate higher-latency (including 25ms and higher) networks.

Local termination requires:

- A Standard Agent for Windows version 2.15 or higher.
- One of the following clients (refer to the next table for specific client support):
  - PCoIP Tera2 Zero Client with firmware version 6.2.0 or higher
  - PCoIP Software Client for Windows, version 19.08 or higher

The following Wacom tablet models have been tested and are supported with local termination on a PCoIP Tera2 Zero Client:

#### PCoIP client support for locally terminated Wacom tablets and the Standard Agent for Windows

|                                   | PTK-440  | PTH-451  | PTH-660  | PTH-860  | Cintiq 22HD |
|-----------------------------------|----------|----------|----------|----------|-------------|
| PCoIP Tera2 Zero Client           | <b>~</b> | <b>~</b> | <b>~</b> | <b>~</b> | _           |
| PCoIP Software Client for Windows | _        | _        | <b>~</b> | _        | _           |
| PCoIP Software Client for macOS   | _        | _        | _        | _        | _           |

Other Wacom tablets may work, but have not been tested and should not be used in production environments.

# **Bridged Wacom Tablets**

Bridged Wacom tablets are supported only in low-latency environments. Tablets in network environments with greater than 25ms latency will show reduced responsiveness and are not recommended

The following Wacom tablet models have been tested and are supported with a PCoIP Tera2 Zero Client, a PCoIP Software Client for Windows or a PCoIP Software Client for macOS:

#### PCoIP client support for bridged Wacom tablets and the Standard Agent for Windows

|                                   | PTK-440  | PTH-451  | PTH-660  | PTH-860  | Cintiq 22HD |
|-----------------------------------|----------|----------|----------|----------|-------------|
| PCoIP Tera2 Zero Client           | <b>~</b> | <b>~</b> | <b>~</b> | <b>~</b> | _           |
| PCoIP Software Client for Windows | ~        | _        | _        | <b>~</b> | -           |
| PCoIP Software Client for macOS   | ~        | <b>~</b> | <b>~</b> | <b>~</b> | _           |

Other Wacom tablets may work, but have not been tested.

# Frequently Asked Questions

#### Can I use a screensaver?

Yes. However, a blank, static screensaver will provide the most efficient CPU ane network bandwidth usage.

### How quickly does a PCoIP agent complete a connection?

PCoIP agents can usually achieve a connection in 15 to 30 seconds. Teradici uses the statistical value Top Percentile (TP) to measure the time to establish a session:

- TP99: Ninety-nine percent of connections complete in under 30 seconds.
- TP50: Fifty percent of connections complete in under 15 seconds.

#### What do I need to know about power management?

Hosts with Windows power management enabled may drop PCoIP connections when turning off displays or going to sleep. If this behavior is undesirable, these Windows power management features should be turned off.

#### To disable Windows power management features:

- 1. From the Windows Control Panel, open **Power Options**.
- 2. Click **Change plan settings** next to the enabled power plan.
- 3. Select **Never** from the drop-down list for *Turn off the display*
- 4. Select **Never** in the drop-down list for *Put the computer to sleep*.
- 5. Click Save changes.

### Why is my application not sending audio?

The PCoIP agent delivers audio over PCoIP connections by reassigning the system's default audio device. Only applications that use the system default audio device will send or receive audio over

PCoIP; applications that are configured to use non-default devices will not work. If you don't hear audio from your application, make sure it is configured to use the system default audio device.

### I'm using Teradici Cloud Licensing. What network blocks should I leave open?

If you are using Teradici Cloud Licensing, you will need to whitelist the following:

- teradici.flexnetoperations.com
- teradici.compliance.flexnetoperations.com

Alternatively, you can also ensure the following network blocks are whitelisted:

• **Production**: 64.14.29.0/24

• **Disaster Recovery**: 64.27.162.0/24

The following network blocks are not currently in use, but may also be used in the future:

• **Production**: 162.244.220.0/24

• **Disaster Recovery**: 162.244.222.0/24

# PCoIP Standard Agent for Windows Installation Guide

Before you proceed with installation, a few prerequisites must be met.

# Prerequisites

These instructions assume you have already built the remote desktop machine, and that the machine meets the agent's requirements.

A few other things to confirm before proceeding:

- The desktop machine requires the following ports to be open: TCP 443, TCP 60443, TCP 4172, and UDP 4172
- · You should be able to run applications as an administrator.
- The PCoIP Agent must be able to execute PowerShell scripts. If your PowerShell execution policy set to *Restricted*, the execution policy will be automatically changed so installation can proceed. If the agent cannot execute PowerShell scripts or change the execution policy, the installation will fail.
- On Windows 2008 R2 or Windows 7 desktops, the PCoIP Agent must be able to simulate Secure Attention Sequence. SAS is enabled by setting a Windows GPO variable as described here
- If you are using a PCoIP Local License Server, you'll need to know it's URL and port numbers.

### Installation Overview

Once your prerequisites are in place, you can proceed with installation. Here's a brief overview of the process:

- 1. Connect to the machine using RDP.
- 2. Download or transfer the PCoIP Standard Agent for Windows installer to the system.

- 3. Install the PCoIP Agent using one of these methods:
  - Using the installer's setup wizard for a guided, interface-driven process, or
  - Silently using a script
- 4. If required, configure the agent software.
- 5. Disconnect the RDP session.
- 6. Connect to the desktop using a PCoIP client.

If you're ready to start, connect to your machine with an RDP client and proceed to installation.

# Installing the PCoIP Standard Agent for Windows

## Download the Standard Agent for Windows Installer

The PCoIP Agent installs at the system level and is available to all users. You must have administrator privileges to install it. You can download the installer directly onto the machine, or download it separately and transfer it yourself.

The installer can be downloaded here.

# Install or Update the Standard Agent for Windows

Once the file is present on the remote machine, you can run the setup wizard or install it silently using a script. The procedure is the same for new installations and system upgrades.

Before you proceed, keep the following notes in mind:

- The installer may appear to hang while working. Allow at least one minute for it to finish.
- You may be disconnected from your RDP session while the installer is working. The installation does not stop, and you can reconnect immediately.
- ESXi users: when the PCoIP agent is running, the desktop's graphics subsystem is unavailable to hypervisors. You can only view the system GUI when connecting with a PCoIP client.

For example, you cannot view an ESXi virtual machine console through vSphere. You must connect to the machine using PCoIP.

### **Installing the PCoIP Agent using the Wizard**

If you're installing the PCoIP agent via the Windows interface and would prefer to use a graphical interface and guided setup, use the PCoIP agent setup wizard. This method can only be used via RDP, so if you're updating an existing installation, either run the wizard in an RDP session or perform a scripted installation instead.

#### To install the PCoIP Agent using the setup wizard:

- 1. If you aren't already in an RDP session, connect to the desktop with an RDP client.
- 2. Navigate to the PCoIP agent installer file and launch it. The setup wizard will appear.

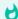

#### Important: Installing without USB support

To install the PCoIP Agent without USB support, run the installer from the command line and include the parameter <code>DisableUSB</code>. The installer will run but will skip all USB support components. When installed this way, the desktop will be unable to support USB devices other than standard keyboards and mice.

- 3. Select an installer language and click **OK**.
- 4. Click **Next** at the welcome screen.
- 5. Review and accept the license agreement by clicking I agree.
- 6. Specify an installation directory and click **Install**.
  - By default, the software will be installed in the C:\Program Files\Teradici\PCoIP Agent directory.
- 7. Provide your licensing information on the License Registration screen.

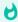

#### Important: Local license server users

If you are using a local PCoIP License Server, do not enter a registration code here. Select **Not now** and then click **Next** instead. You will configure your license server information later.

Type or paste a registration code in the *Registration code* field and click **Next** for the proxy settings screen.

- If you use a proxy server to access the internet, select Use a proxy server for Internet
  connection and specify the address and port numbers of the proxy server, then click Next
  to register the license.
- If your system does not use a proxy server, leave this screen unchanged and click Next to register the license.
- 8. The Windows desktop must be rebooted to complete installation; you can choose to do that now, or do it yourself later. Some features may not work until the system is restarted.
- 9. Click **Finish** to exit the installer.

- 10. If you skipped license registration, complete registration by following one of the procedures listed here.
- 11. Disconnect the RDP session.

Once the PCoIP agent is installed and licensed, you can configure it or connect to it with a PCoIP client.

### **Scripted Installations**

The PCoIP Agent can be installed on the desktop programmatically, without using a graphical interface. The installation will proceed silently and the system will reboot when finished.

Scripted installation requires access to the Windows Command Prompt or PowerShell.

#### To install the PCoIP Agent via a script:

- 1. Connect to the desktop using RDP or the hypervisor's console tool.
- 2. Copy the agent installer file to the desktop.
- 3. Run the agent installer using one of the following methods:
  - Windows BAT: Open a Windows command line tool and enter the following:

```
start /WAIT <path_to_installer> /S /NoPostReboot
echo %ERRORLEVEL%
```

...where <path\_to\_installer> is the system filepath of the installer file.

• **Windows PowerShell**: Open a PowerShell window and enter the following:

```
$process = Start-Process -FilePath <path_to_installer> -ArgumentList
"/S /NoPostReboot _?<path_to_installer>" -Wait -PassThru;
$process.ExitCode
```

...where <path\_to\_installer> is the system filepath of the installer file. Note that this argument is used twice!

Both methods will return one of these process return codes:

| code | description                                |
|------|--------------------------------------------|
| 0    | success                                    |
| 1    | installation aborted by user (user cancel) |
| 2    | installation aborted due to error          |
| 1641 | success, reboot required                   |

4. If you are using Cloud Licensing, register the PCoIP agent's license by running the pcoip-register-host.ps1 script:

```
C:\Program Files\Teradici\PCoIP Agent\pcoip-register-host.ps1 [-
ProxyServer <String>] [-ProxyPort <String>] -RegistrationCode <String>
[<CommonParameters>]
```

#### Where:

- -RegistrationCode sets the registration code to use.
- -ProxyServer sets the address of your proxy server, if you have one.
- -ProxyPort sets the port number of your proxy server, if you have one.

#### H

#### Important: PowerShell execution policy

PowerShell scripts must be permitted to run on your machine. If your execution policy prevents peoip-register-host.ps1 from running, you can temporarily enable PowerShell script execution with the following command:

powershell.exe -InputFormat None -ExecutionPolicy Bypass -Command .\pcoip-register-host.ps1

Once the PCoIP agent is installed and licensed, you can configure it or connect to it with a PCoIP client.

# Register a License After Installation

In most cases, a PCoIP license is registered during installation. If you are using a local license server, or if you skipped registration during installation, you can register your agent using the methods described next.

- **Registering with Teradici Cloud Licensing**: If you are using Teradici's Cloud Licensing service (most systems use this method), you can register the agent using the PCoIP control panel or via a PowerShell script.
- Registering with a Local License Server: If you are serving licenses with your own license server, your registration method depends on your brokering environment. For complete information and instructions, see Licensing PCoIP Agents with a Local License Server.

# Licensing The Standard Agent for Windows

The Standard Agent for Windows must be assigned a valid PCoIP session license before it will work. Until you've registered it, you can't connect to the desktop using a PCoIP client.

You receive a registration code when you purchase a pool of licenses from Teradici. Each registration code can be used multiple times; each use consumes one license in its pool.

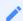

**Note: Registration code format** 

Registration codes look like this: ABCDEFGH12@AB12-C345-D67E-89FG

PCoIP agent license registrations are managed automatically by Teradici's Cloud Licensing service. If necessary, you can manage them yourself, using your own locally-installed PCoIP license server instead.

If you need to purchase licenses, contact Teradici.

# Using Teradici Cloud Licensing

To use Cloud Licensing, all you need to do is provide a registration code for each PCoIP agent in your deployment (the same registration code can be used multiple times).

The Windows setup wizard collects this registration code during installation. If you're already registered your PCoIP agents, there's nothing more to do here. If you've already installed the PCoIP agent software but *have not* registered it yet, you can register post-installation using the PCoIP Control panel or via a PowerShell Script.

### Register or Renew a PCoIP License With the PCoIP Control Panel

Use this method to register or renew an installed PCoIP agent using the Windows user interface.

#### To provide the registration code via the PCoIP Control Panel:

- 1. Connect to the desktop using RDP (if you're renewing a license that is still active, you can use a PCoIP session to do this instead).
- 2. Open the *PCoIP control panel* by clicking in the system tray and select **Licensing** from the pop-up menu:

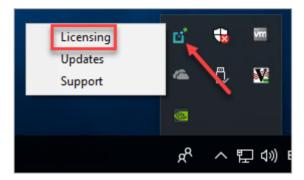

The PCoIP Control panel appears with the licensing tab enabled.

3. Provide the registration code in the registration code field.

### **Register or Renew a PCoIP License With PowerShell**

Use this method to register a PCoIP agent using Windows PowerShell. You can do this during a scripted installation, or at any time after installation.

#### To provide the registration code via the Windows PowerShell script:

- 1. Connect to your dekstop using RDP.
- 2. Run the pcoip-register-host.ps1 script:

C:\Program Files\Teradici\PCoIP Agent\pcoip-register-host.ps1 [ProxyServer <String>] [-ProxyPort <String>] -RegistrationCode <String>
[<CommonParameters>]

#### Where:

- RegistrationCode sets the registration code to use.
- -ProxyServer sets the address of your proxy server, if you have one.
- -ProxyPort sets the port number of your proxy server, if you have one.

#### 9

#### Important: PowerShell execution policy

PowerShell scripts must be permitted to run on your machine. If your execution policy prevents peoip-register-host.ps1 from running, you can temporarily enable PowerShell script execution with the following command:

powershell.exe -InputFormat None -ExecutionPolicy Bypass -Command .\pcoip-register-host.ps1

## Licensing PCoIP Agents With a Local License Server

In deployments where PCoIP agents cannot access the internet, or where cloud-based licensing is not permitted or desired, a local PCoIP License Server can be used instead. The PCoIP License Server manages PCoIP session licenses within your private environment.

Configuring PCoIP agents to use a local license server is done in one of two ways, depending on whether your deployment uses a PCoIP Connection Manager, or whether your PCoIP clients connect directly to PCoIP agents.

### **Brokered Environment Licensing**

In *brokered* deployments, the license server address is configured in the Connection Manager, which passes it through to its managed PCoIP agents.

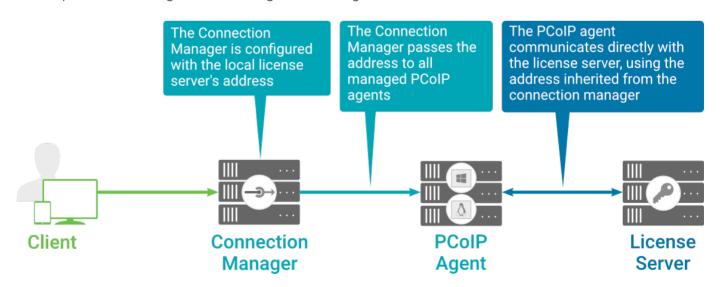

When using a Connection Manager, the license server address is only configured once no matter how many PCoIP agents are behind the Connection Manager.

#### To set the License Server URL in the Connection Manager:

- 1. On the Connection Manager machine, use a text editor to open /etc/ConnectionManager.conf.
- 2. Set the LicenseServerAddress parameter with the address of your local license server:
  - http://{license-server-address}: {port}/request
- 3. Save and close the configuration file.
- 4. Restart the Connection Manager.

#### **Verifying Your Brokered Licensing Configuration**

To verify your system's licensing configuration, run the pcoip-validate-license.ps1 PowerShell script on the PCoIP Agent machine. The script will ping the license server and attempt to retrieve information on an available license:

Where cense-server-address> is the address of the license server to ping, formatted as http://{license-server-address}: {port}/request

If the license server is behind a proxy server, provide the proxy information via the -ThroughProxyServer and -ProxyPort parameters.

If successful, the response will show that a valid license was found on the license server, and its expiration date.

#### **If the connection is unsuccessful**, investigate the following possibilities:

- The license server address is incorrect, or formatted incorrectly.
- The license server is inaccessible.
- There are no available licenses on the license server. pcoip-validate-license.ps1 will only return a positive response if there is at least one available session license.
- If you have only one license on the license server and run pcoip-validate-license.ps1
  from a PCoIP session, the command will fail because you are currently using the single license. In this scenario, disconnect your PCoIP session and try again from an RDP session instead.

### **Unbrokered Environment Licensing**

In direct, or unbrokered, deployments, each PCoIP agent is configured with the license server address via a GPO variable. When a client initiates a new PCoIP session, the PCoIP agent uses its local configuration to communicate with the license server.

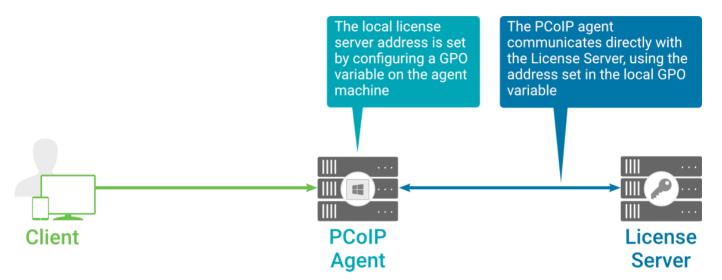

#### Local license validation using a PCoIP Windows agent and a direct (unbrokered) connection

Each PCoIP agent in your environment must be individually configured with the license server's

#### To configure the License Server URL on the PCoIP Agent machine:

- 1. Open the Local Group Policy Editor on the agent machine:
  - a. Press + r to open the run dialog
  - b. type gpedit.msc and press Enter.
- 2. If you have not already imported the Teradici GPO Administrative Template, import it now:
  - a. Navigate to the Local Computer Policy > Computer Configuration > Administrative Templates directory.
  - b. Right-click the Administrative Templates folder and select **Add/Remove Templates** from the context menu.
  - c. Click **Add** and navigate to the following directory:
    - C:\Program Files\Teradici\PCoIP Agent\configuration
  - d. Select **pcoip.adm**, and click Open and then Close.

3. Navigate to Computer Configuration > Administrative Templates > Classic Administrative Templates (ADM) > PCoIP Session Variables > Overridable Administrative Defaults.

The list of configurable PCoIP settings will appear in the right panel.

- 4. Open the **Configure the license server URL** variable.
- 5. Select the **Enabled** option.
- 6. Enter the License Server URL in the option field and click **OK**. The URL format is http://
  {license-server-address}: {port} /request.

#### **Verifying Your Unbrokered Licensing Configuration**

To verify your system's licensing configuration, run the <a href="pcoip-validate-license.ps1">pcoip-validate-license.ps1</a> PowerShell script. The script will ping the license server using the local GPO configuration and attempt to retrieve information on an available license:

```
C:\ProgramFiles\Teradici\PCoIPAgent\pcoip-validate-license.ps1
```

If successful, the response will show that a valid license was found on the license server, and its expiration date.

#### **If the connection is unsuccessful**, investigate the following possibilities:

- The license server address is incorrect, or formatted incorrectly.
- The license server is inaccessible.
- There are no available licenses on the license server. pcoip-validate-license.ps1 will only return a positive response if there is at least one available session license.
- If you have only one license on the license server and run pcoip-validate-license.ps1
  from a PCoIP session, the command will fail because you are currently using the single license. In this scenario, disconnect your PCoIP session and try again from an RDP session instead.

# Updating the Standard Agent for Windows

#### To install an update:

To update the Standard Agent for Windows, copy the new installer file onto the host machine and run it in place, either via RDP or silently via command line.

# Configuring the PCoIP Agent

You can configure the PCoIP agent, and optimize PCoIP protocol behavior for local network conditions, by adjusting Windows GPO variables.

The variables are in **admx** template files, which are imported automatically by the agent installer.

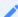

#### Template files on domain controllers are not automatically installed

Template files are not automatically installed on domain controllers. You must manually import the files into the domain controller's Group Policy Editor.

# Modifying PCoIP GPO Variables

All of the PCoIP settings can be configured using this procedure. The configurable settings are described in the following section.

#### To modify a PCoIP session variable:

- 1. Open the Local Group Policy Editor on the agent machine:
  - a. Press + r to open the run dialog
  - b. type gpedit.msc and press Enter.
- 2. In the left pane, navigate to *Administrative Templates* and then to *PCoIP Session Variables*. The variables you can configure appear in the right pane.
- 3. Double-click the PCoIP variable you want to configure to open the variable's configuration window, then:
  - a. Select Enabled to enable the PCoIP setting.
  - b. Configure any parameters that are available for the setting.
  - c. Click **OK** to close the variable's configuration window.
- 4. Repeat step 3 until all variables have been set.
- 5. Close the Local Group Policy Editor.

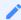

Note: Changes require a new PCoIP connection

Changes take effect on the next PCoIP connection to the desktop.

# Configurable Settings

The following settings can be configured on the Standard Agent for Windows. Refer to Configuring the PCoIP agent to understand how to modify these settings.

#### **Build-to-lossless**

| Directive                | Options                       | Default |
|--------------------------|-------------------------------|---------|
| Enable build to lossless | Checked (on), Unchecked (off) | Off     |

This setting takes effect immediately. Specifies whether to turn the build-to-lossless feature of the PCoIP protocol off or on; this feature is turned off by default.

If this setting is Disabled or Not Configured then the build-to-lossless feature is turned off and images and other desktop content may never build to a lossless state. In network environments with constrained bandwidth, turning off the build-to-lossless feature can provide bandwidth savings. If this setting is Enabled then the build-to-lossless feature is turned on; this is recommended for environments that require images and desktop content to be built to a lossless state.

### **Clipboard redirection**

| Directive              | Options                                                                                                    | Default |
|------------------------|----------------------------------------------------------------------------------------------------|---------|
| Server clipboard state | Disabled in both directions Enabled in both directions Enabled client to agent only Enabled agent to client only | _       |

This setting takes effect when you start the next session. Determines the direction in which clipboard redirection is allowed. You can select one of these values:

- Disabled in both directions
- Enabled in both directions (default setting)
- Enabled client to agent only (That is, allow copy and paste only from the client system to the host desktop.)
- Enabled agent to client only (That is, allow copy and paste only from the host desktop to the client system.)

Clipboard redirection is implemented as a virtual channel. If virtual channels are disabled, clipboard redirection does not function.

When this setting is disabled or not configured, the default value is Enabled in both directions.

#### **Connection addresses**

| Directive                 | Options                              | Default |
|---------------------------|--------------------------------------|---------|
| Connection address        | string (up to <b>511</b> characters) | -       |
| Client connection address | string (up to <b>511</b> characters) | _       |

This setting takes effect when you start the next session. Configuring this allows you to control the IP address used by PCoIP sessions.

Connection address controls the IP used by the agent for the PCoIP session.

Client connection address controls the IP address that the client is told to use when establishing the PCoIP session.

Note that neither of these values should need to be set under normal circumstances.

#### **Enable Disclaimer Authentication**

| Directive              | Options                       | Default |
|------------------------|-------------------------------|---------|
| Enable disclaimer auth | Checked (on), Unchecked (off) | Off     |

This setting takes effect when you start the next session. When this setting is enabled, users connecting via direct connect will be presented a disclaimer prior to password based authentication. If the disclaimer is rejected, the user will not be able to connect.

Disclaimer files must be placed in %PROGRAMDATA%\Teradici\PColPAgent\disclaimers. Files must be named according to the locale, e.g. en\_US.txt for en\_US, ko\_KR.txt for ko\_KR, etc. If a file matching the negotiated locale is not present, en\_US will be used as a fallback. If disclaimer text cannot be found, an blank disclaimer will be presented.

#### **Enable PCoIP Ultra CPU optimization**

| Directive              | Options                       | Default |
|------------------------|-------------------------------|---------|
| Ultra cpu optimization | Checked (on), Unchecked (off) | Off     |

This setting takes effect when you start the next session. When this setting is disabled or not configured PCoIP Ultra CPU optimization is not enabled. These optimizations require the CPU support for the AVX2 instruction set on both the agent and client and is not compatible with the PCoIP Zero client. CPU optimization is recommended for 4k resolutions with video playback requirements of 30 fps.

### **Enable PCoIP Ultra GPU optimization**

| Directive              | Options                       | Default |
|------------------------|-------------------------------|---------|
| Ultra gpu optimization | Checked (on), Unchecked (off) | Off     |

This setting takes effect when you start the next session. When this setting is disabled or not configured PCoIP Ultra GPU optimization is not enabled. These optimizations require an NVidia

graphics card on the agent VM capable of NVEnc. GPU optimization is recommended when minimal CPU impact of pixel encoding is desired. Enabling this setting will override enabling PCoIP CPU optimizations.

### **Enable the PCoIP control panel**

| Directive     | Options                       | Default |
|---------------|-------------------------------|---------|
| Control panel | Checked (on), Unchecked (off) | Off     |

This setting takes effect when the system is restarted. This policy enables or disables the PCoIP control panel. When enabled, the PCoIP control panel will be running, and when disabled the control panel will not be running. When not configured, will run by default.

#### **Enable/disable USB in the PCoIP session**

| Directive  | Options                       | Default |
|------------|-------------------------------|---------|
| Enable usb | Checked (on), Unchecked (off) | On      |

This setting takes effect when you start the next session. Determines whether USB support is enabled in PCoIP sessions. When this setting is not configured, USB is enabled by default. By default all devices are supported unless restrictions are configured through the USB device rules setting.

### **Enable/disable audio in the PCoIP session**

| Directive    | Options                       | Default |
|--------------|-------------------------------|---------|
| Enable audio | Checked (on), Unchecked (off) | On      |

This setting takes effect when you start the next session. Determines whether audio is enabled in PCoIP sessions. Both endpoints must have audio enabled. When this setting is enabled, PCoIP audio is allowed. When it is disabled, PCoIP audio is disabled. When this setting is not configured, audio is enabled by default.

#### **Enable/disable trusted domain checks**

| Directive                   | Options                       | Default |
|-----------------------------|-------------------------------|---------|
| Enable trusted domain check | Checked (on), Unchecked (off) | Off     |

This setting takes effect when you start the next session. Its purpose is to allow additional security checking of the domain provided during user authentication. By default, this setting is disabled, meaning provided domains are not verified to be trusted. When enabled, the domain used during user authentication is verified to be trusted.

#### License server URL

| Directive           | Options                              | Default |
|---------------------|--------------------------------------|---------|
| License server path | string (up to <b>511</b> characters) | _       |

This setting takes effect when you start the next session. This policy sets the license server path. Enter the license server path in 'http://address:port/request' format.

#### **Maximum PCoIP session bandwidth**

| Directive     | Range        | Increment | Default |
|---------------|--------------|-----------|---------|
| Max link rate | 104 – 900000 | 100       | 900000  |

This setting takes effect when you start the next session. Specifies the maximum bandwidth, in kilobits per second, in a PCoIP session. The bandwidth includes all imaging, audio, virtual channel, USB, and control PCoIP traffic.

Set this value based on the overall capacity of the link to which your endpoint is connected, taking into consideration the number of expected concurrent PCoIP sessions. For example, with a single user VDI configuration (e.g. a single PCoIP session) that connects through a 4Mbit/s Internet connection, set this value to 4Mbit (or 10% less than this value to leave some allowance for other network traffic).

Setting this value prevents the agent from attempting to transmit at a higher rate than the link capacity, which would cause excessive packet loss and a poorer user experience. This value is symmetric. It forces the client and agent to use the lower of the two values that are set on the client and agent side. For example, setting a 4Mbit/s maximum bandwidth forces the agent to transmit at a lower rate, even though the setting is configured on the client.

When this setting is disabled or not configured on an endpoint, the endpoint imposes no bandwidth constraints. When this setting is configured, the setting is used as the endpoint's maximum bandwidth constraint in kilobits per second.

The default value when this setting is not configured is 900000 kilobits per second.

This setting applies to the agent and client. If the two endpoints have different settings, the lower value is used.

#### **PCoIP Security Certificate Settings**

| Directive               | Options                                                                                                    | Default |
|-------------------------|----------------------------------------------------------------------------------------------------|---------|
| SSL cert type           | From certificate storage  Generate a unique self-signed certificate  From certificate storage if possible, otherwise generate | -       |
| Cert store name         | string (up to <b>255</b> characters)                                                                                          | MY      |
| SSL cert min key length | 1024 bits<br>2048 bits<br>3072 bits<br>4096 bits                                                                              | _       |

This setting takes effect when you start the next session. This policy dictates the handling of certificates

A certificate is used to secure PCoIP related communications. The way PCoIP components choose a certificate is based on the certificate type, the name of the Certificate Store (referred to as "certificate storage") and the key length. Without a certificate being generated or selected, a PCoIP Session cannot be established.

Depending on the value chosen for the option, 'How the PCoIP agent chooses the certificate...' and the availability of appropriate certificates, PCoIP components may acquire a CA signed certificate from the Windows Certificate Store or generate an in-memory self-signed certificate.

Name the Windows Certificate Store where the CA signed certificate is stored. The default is the "MY" store (shown as "Personal" in Management Console). Set the friendly name of the CA signed certificate to be PCoIP, in the Windows Certificate Store.

CA certificate(s) must be stored in the "Trusted Root Certification Authorities" store (sometimes referred to as "ROOT").

Select a minimum key length (in bits) for choosing a CA signed certificate from the Windows Certificate Store. Longer length certificates will require more computing resources and may reduce performance, but will increase security. Shorter length certificates will provide better performance at the cost of lower security.

Note: Please refer to Teradici documentation for instructions on creating and deploying certificates

#### **PCoIP Security Settings**

| Directive               | Options                                                                                     | Default |
|-------------------------|---------------------------------------------------------------------------------------------|---------|
| TLS security mode       | Maximum Compatibility                                                                       | -       |
| TLS cipher blacklist    | string (up to <b>1023</b> characters)                                                       | _       |
| Data encryption ciphers | AES-256-GCM, AES-128-GCM (default, AES-256-GCM preferred) AES-256-GCM only AES-128-GCM only | _       |

This setting takes effect when you start the next session. Controls the cryptographic cipher suites and encryption ciphers used by PCoIP endpoints.

The endpoints negotiate the actual cryptographic cipher suites and encryption ciphers based on the settings configured here. Newer versions of TLS and stronger cipher suites will be preferred during negotiation between endpoints.

If this setting is not configured or disabled, the TLS Security Mode will be set to Maximum Compatibility, and the PCoIP Data Encryption Ciphers will be set to AES-256-GCM, AES-128-GCM.

#### TLS Security Mode

Maximum Compatibility offers TLS 1.1, 1.2 and a range of cipher suites including those that support Perfect Forward Security (PFS) and SHA-1. Supported cipher suites:

- TLS\_ECDHE\_RSA\_WITH\_AES\_256\_GCM\_SHA384
- TLS\_ECDHE\_RSA\_WITH\_AES\_128\_GCM\_SHA256
- TLS\_ECDHE\_RSA\_WITH\_AES\_256\_CBC\_SHA384
- TLS\_ECDHE\_RSA\_WITH\_AES\_128\_CBC\_SHA256
- TLS\_RSA\_WITH\_AES\_256\_GCM\_SHA384
- TLS\_RSA\_WITH\_AES\_128\_GCM\_SHA256
- TLS\_RSA\_WITH\_AES\_256\_CBC\_SHA256
- TLS\_RSA\_WITH\_AES\_128\_CBC\_SHA256
- TLS\_RSA\_WITH\_AES\_256\_CBC\_SHA
- TLS\_RSA\_WITH\_AES\_128\_CBC\_SHA

#### **Blacklisted Cipher Suites**

Provides the ability to block specific cipher suites from being offered during negotiation. Must be entered as a semi-colon separated list of cipher suites.

#### PCoIP Data Encryption Ciphers

Encryption ciphers used for PCoIP UDP data encryption. "AES-256-GCM, AES-128-GCM" is the default setting. AES-256-GCM will get negotiated if the client supports it, otherwise, AES-128-GCM will get negotiated.

#### PCoIP USB allowed and unallowed device rules

| Directive        | Options              | Default  |
|------------------|----------------------|----------|
| Usb auth table   | 23XXXXXX<br>2203XXXX | 23XXXXXX |
| Usb unauth table | 2203XXXX             | _        |

This setting specifies the USB devices that are authorized and unauthorized for use in a PCoIP session. Any changes to this setting only takes effect after you start the next session.

If this setting is left Not Configured or set to Disabled, then the default behavior is all devices are allowed.

When this setting is enabled, only devices listed in the USB authorization table are permitted in PCoIP sessions, provided they are not subsequently excluded by an entry in the USB unauthorization table.

If this setting is enabled with an empty USB authorization string, this means that no USB devices are allowed. An empty USB unauthorization string means that only USB devices in the authorization list are allowed.

You can define a maximum of 10 USB authorization rules and a maximum of 10 USB unauthorization rules. Separate multiple rules with the vertical bar (I) character.

Each rule can be a combination of a Vendor ID (VID) and a Product ID (PID), or a rule can describe a class of USB devices. A class rule can allow or disallow an entire device class, a single subclass or a protocol within a subclass.

The format of a combination VID/PID rule is 1xxxxyyyy, where xxxx is the VID in hexadecimal format and yyyy is the PID in hexadecimal format. For example, the rule to allow or block a device with VID=0x1a2b and PID=0x3c4d is 11a2b3c4d.

For class rules, use one of the following formats:

Allow All USB Format: 23XXXXXX Allow All Devices Example: 23XXXXXX

Allow USB Format: 22classXXXX Class Example: 22aaXXXX

Allow a Specific Format: 21class-subclassXX Subclass Example: 21aabbXX

Allow a Specific Format: 20class-subclass-protocol Protocol Example: 20aabbcc

For example, the USB authorization string to allow USB HID (mouse and keyboard) devices (class ID 0x03) and mass storage devices (class ID 0x08) is 2203XXXX|2208XXXX. The USB unauthorization string to disallow USB Mass Storage devices (class ID 0x08) is 2208XXXX.

#### **PCoIP** event log verbosity

| Directive         | Range | Increment | Default |
|-------------------|-------|-----------|---------|
| Event filter mode | 0 – 3 | 1         | 2       |

This setting takes effect immediately. This policy enables the configuration of the PCoIP event log verbosity ranging from 0 (least verbose) to 3 (most verbose).

When this policy is Disabled or Not Configured, the default event log verbosity setting is 2. When this policy is Configured, the setting controls the verbosity level as described above.

## **PCoIP** image quality levels

| Directive                     | Options                       | Range    | Increment | Default |
|-------------------------------|-------------------------------|----------|-----------|---------|
| Minimum image quality         |                               | 30 – 100 | 10        | 40      |
| Maximum initial image quality |                               | 30 – 100 | 10        | 80      |
| Frame rate vs quality factor  |                               | 0 – 100  | 10        | 50      |
| Maximum frame rate            |                               | 0 – 120  | 1         | _       |
| Use client img settings       | Checked (on), Unchecked (off) |          |           | Off     |

This setting takes effect immediately. Controls how PCoIP renders images during periods of network congestion. The Minimum Image Quality, Maximum Initial Image Quality, and Maximum

Frame Rate values interoperate to provide fine control in network-bandwidth constrained environments.

Use the Minimum Image Quality value to balance image quality and frame rate for limited-bandwidth scenarios. You can specify a value between 30 and 100. The default value is 40. A lower value allows higher frame-rates, but with a potentially lower quality display. A higher value provides higher image quality, but with potentially lower frame rates when network bandwidth is constrained. When network bandwidth is not constrained, PCoIP maintains maximum quality regardless of this value.

Use the Maximum Initial Image Quality value to reduce the network bandwidth peaks required by PCoIP by limiting the initial quality of the changed regions of the display image. You can specify a value between 30 and 100. The default value is 80. A lower value reduces the image quality of content changes and decreases peak bandwidth requirements. A higher value increases the image quality of content changes and increases peak bandwidth requirements. Unchanged regions of the image progressively build to a lossless (perfect) quality regardless of this value. A value of 80 or lower best utilizes the available bandwidth.

The Minimum Image Quality value cannot exceed the Maximum Initial Image Quality value.

Use the Frame Rate vs Image Quality value to favor image sharpness over smooth motion during a PCoIP session when network bandwidth is limited. Lower values favor smoothness, higher values favor sharpness of image.

Use the Maximum Frame Rate value to manage the average bandwidth consumed per user by limiting the number of screen updates per second. You can specify a value between 1 and 120 frames per second. The default value is 30 for PCoIP Standard Agent and 60 for PCoIP Graphics Agent. A higher value can use more bandwidth but provides less jitter, which allows smoother transitions in changing images such as video. A lower value uses less bandwidth but results in more jitter.

Set the 'Use image settings from client' when you want to use the 'Minimum Image Quality', 'Maximum Initial Image Quality', 'Maximum Frame Rate', 'Disable Build to Lossless' values from the client instead of the host. Currently, only Zero Client Firmware 3.5 and above support these settings on the client side.

These image quality values apply to the soft host only and have no effect on a soft client.

When this setting is disabled or not configured, the default values are used.

#### **PCoIP** log retention

| Directive              | Range   | Increment | Default |
|------------------------|---------|-----------|---------|
| Max log retention days | 7 – 100 | 1         | 30      |

This setting takes effect immediately. This policy sets the retention period (in days) for PCoIP logs that have been archived. PCoIP log files are periodically archived to %PROGRAMDATA% \Teradici\logs\ROTATE. When this policy is Disabled or Not Configured, archived logs that have not been modified in 30 days are removed. When this policy is Configured, the setting controls the retention period as described above.

When configuring a retention period PowerShell 4.0 or newer is required. If an older PowerShell version is installed then the default retention period will be used, regardless of the configured setting.

#### **PCoIP session MTU**

| Directive | Range      | Increment | Default |
|-----------|------------|-----------|---------|
| MTU size  | 500 – 1500 | 1         | 1200    |

This setting takes effect when you start the next session. Specifies the Maximum Transmission Unit (MTU) size for UDP packets for a PCoIP session.

The MTU size includes IP and UDP packet headers. TCP uses the standard MTU discovery mechanism to set MTU and is not affected by this setting. The maximum MTU size is 1500 bytes. The minimum MTU size is 500 bytes. The default value is 1200 bytes.

Typically, you do not have to change the MTU size. Change this value if you have an unusual network setup that causes PCoIP packet fragmentation.

This setting applies to the agent and client. If the two endpoints have different MTU size settings, the lowest size is used.

If this setting is disabled or not configured, the client uses the default value in the negotiation with the agent.

#### **PCoIP** session SSO access control

| Directive      | Options                       | Default |
|----------------|-------------------------------|---------|
| Single sign on | Checked (on), Unchecked (off) | Off     |

This setting takes effect when you start the next session. Enable/Disable the single sign on access control to a PCoIP session.

When this policy is Not Configured, the single sign on access control is enabled.

#### **PCoIP** session audio bandwidth limit

| Directive             | Range      | Increment | Default |
|-----------------------|------------|-----------|---------|
| Audio bandwidth limit | 0 - 100000 | 1         | 500     |

This setting takes effect immediately. Specifies the maximum audio bandwidth that can be used for audio output (sound playback) from the virtual desktop to the client in a PCoIP session. Note that the network transport overhead can add an additional 20-40% bandwidth to this number.

This setting does not apply to audio input (recording) from the client to the virtual desktop. This setting also has no effect on USB audio devices which are connected to the virtual desktop through USB redirection.

Audio processing monitors the bandwidth needed for audio and selects the audio compression algorithm that provides the best quality possible, without exceeding the bandwidth limit:

- 256 kbit/s or higher stereo, high-quality, compressed audio
- 48 kbit/s to 255 kbit/s stereo audio ranging between FM radio quality down to AM radio quality
- 32 kbit/s to 47 kbit/s monaural AM radio or phone call quality
- Below 32 kbit/s results in no audio playback

If this setting is disabled or not configured, a default audio bandwidth limit of 256 kbit/s is configured to constrain the audio compression algorithm selected. If the setting is configured, the

value is measured in kilobits per second (kbit/s), with a default audio bandwidth limit of 256 kbit/s. (note that the actual value in the WMI counter will be 500, but the code is capped at 256).

Note that zero clients on older firmware have less efficient audio compression algorithms that may require setting this limit higher to achieve the same audio quality or upgrading the firmware.

#### **PCoIP** session bandwidth floor

| Directive              | Range      | Increment | Default |
|------------------------|------------|-----------|---------|
| Device bandwidth floor | 0 – 100000 | 1         | _       |

This setting takes effect immediately. Specifies a lower limit, in kilobits per second, for the bandwidth that is reserved by the PCoIP session.

This setting configures the minimum expected bandwidth transmission rate for the endpoint. When you use this setting to reserve bandwidth for an endpoint, the session does not have to wait for bandwidth to become available, which improves session responsiveness.

Make sure that you do not over-subscribe the total reserved bandwidth for all endpoints. Make sure that the sum of bandwidth floors for all connections in your configuration does not exceed the network capability.

The default value is 0, which means that no minimum bandwidth is reserved. When this setting is disabled or not configured, no minimum bandwidth is reserved.

This setting applies to the agent and client, but the setting only affects the endpoint on which it is configured.

#### **PCoIP** statistics interval

| Directive                          | Range     | Increment | Default |
|------------------------------------|-----------|-----------|---------|
| Server statistics interval seconds | 0 - 65535 | 1         | _       |

This setting takes effect immediately. Configuring this allows you to set an interval in seconds for logging performance statistics to the PCoIP server log. When not configured, logging is disabled by default.

#### **PCoIP transport header**

| Directive                  | Options                                    | Default |
|----------------------------|--------------------------------------------|---------|
| Transport session priority | High Priority<br>Medium Priority (default) | _       |
|                            | Low Priority                               |         |
|                            | Undefined Priority                         |         |

This setting takes effect when you start the next session. Configures the PCoIP transport header.

PCoIP transport header is a 32-bit long header which is added to all PCoIP UDP packets (only if the transport header is enabled/supported by both sides). PCoIP transport header allows network devices to make better prioritization/Qos decisions when dealing with network congestions. The transport header is enabled by default.

The transport session priority determines the PCoIP session priority reported in the PCoIP Transport Header. Network devices make better prioritization/Qos decisions based on the specified transport session priority. The transport session priority value is negotiated by the PCoIP agent and client. If agent has specified a transport session priority value (high, medium, or low), then the session uses the agent specified session priority. If only the client has specified a transport session priority (high, medium, or low), then the session uses the client specified session priority. If neither agent nor client has specified a transport session priority (or specified 'undefined priority'), then the session uses/defaults to the medium session priority.

#### **PCoIP** virtual channels

| Directive    | Options                                                                                                    | Default |
|--------------|----------------------------------------------------------------------------------------------------|---------|
| Enable vchan | Enable all virtual channels other than those in the list<br>Disable all virtual channels other than those in the list | _       |
| Vchan list   | string (up to <b>255</b> characters)                                                                                  | _       |

This setting takes effect when you start the next session. Specifies the virtual channels that can or cannot operate over a PCoIP session.

There are two modes of operation:

- Enable all virtual channels except for <list> (default setting)
- Disable all virtual channels except for <list>

When specifying which virtual channels to include or not include in the list, the following rules apply:

- · An empty list is allowed
- Multiple virtual channel names in the list must be separated by the vertical bar (I) character. For example: channelA|channelB
- Vertical bar or backslash () characters in virtual channel names must be preceded by a backslash. For example: the channel name "awk|ward\channel" must be specified as "awk| ward\channel" (without the double quotes)
- A maximum of 15 virtual channels are allowed in a single PCoIP session

The virtual channel must be enabled on both agent and client for it to be used.

## **Primary display resolution**

| Directive                          | Options                                                                                                    | Default   |
|------------------------------------|----------------------------------------------------------------------------------------------------|-----------|
| Host side primary display topology | 1920x1200<br>1920x1080<br>1680x1050<br>1680x1024<br>1600x1200<br>1600x1024<br>1600x900<br>1440x1050<br>1440x900<br>1280x768<br>1280x1024<br>1280x800<br>1280x720<br>1024x768<br>800x600<br>640x480 | 1920x1080 |

This setting takes effect when you start the next session. Configuring this value will override the display resolution of the primary monitor for connections to the host. The value applies only to the PCoIP Standard Agent for Windows.

## **Proxy Access to a remote License Server**

| Directive            | Options                              | Range     | Increment | Default |
|----------------------|--------------------------------------|-----------|-----------|---------|
| License proxy server | string (up to <b>511</b> characters) |           |           | _       |
| License proxy port   |                                      | 0 - 65535 | 1         | _       |

This setting takes effect when you start the next session. If a proxy is required to access a local License Server or the Cloud License Server, enter those parameters here. These parameters are loaded only during agent startup.

#### **Remote printing**

| Directive               | Options                                                                          | Default |
|-------------------------|----------------------------------------------------------------------------------|---------|
| Remote printing enabled | Basic and Advanced printing for Windows clients Basic printing Printing disabled | _       |
| Enable default printer  | Checked (on), Unchecked (off)                                                    | Off     |

This setting takes effect when you start the next session, and applies on the host only. Basic Remote printing will only offer limited printing but has the advantage of using a generic printer driver on the host side. This ensures compatible printing but does not offer all features of the printer.

Advanced remote printing for Windows clients requires installation of the matching printer driver on the host side of the solution. In some cases the matching printer driver cannot be found for the host OS and/or the printer driver is not compatible with the printer. In those cases changing the printer setting to "Basic" should allow printing to those printers.

Remote printing is implemented as a virtual channel. If virtual channels are disabled, remote printing does not function.

When this setting is disabled or not configured, the default value of Basic remote printing is enabled.

The default value of unchecked for 'Automatically set default printer' will not change the default printer on the host when the client connects; the default printer, if set on the host, will be a host local/network printer. When checked, the default printer on the host will match the client's default printer within a session and will be reset to a host local/network printer upon client disconnection. This can allow for a user experience where printing can naturally occur close to the location of the client computer.

## **Session Automatic Reconnection Policy**

| Directive             | Range   | Increment | Default |
|-----------------------|---------|-----------|---------|
| Session retry timeout | 0 – 120 | 1         | 20      |

This setting takes effect when you start the next session. This policy configures the automatic reconnection period, that is the amount of time a PCoIP Client and Server will attempt to reconnect an interrupted session without requiring the user to re-enter their logon credentials.

A session may be interrupted through network loss, for instance through pulling a network cable, disabling a network interface or moving away from a WiFi hotspot. In the case of portable computing devices closing a laptop lid or similar actions have the same effect. By default, when network connectivity returns within the specified time period, the session will be restored with no further user action being required.

If this setting is disabled or not configured, the default reconnect period is 20 minutes.

Setting this value to 0 disables the session automatic reconnection feature but allows for session reconnection as a result of intermittent short term network loss (between 30 and 60 seconds).

#### **Timezone redirection**

| Directive                | Options                       | Default |
|--------------------------|-------------------------------|---------|
| Enable timezone redirect | Checked (on), Unchecked (off) | On      |

This setting takes effect when you start the next session. Configuring this allows you to enable or disable timezone redirection. When not configured, timezone redirection is enabled by default.

# Making a Connection from a PCoIP Client

Once you've installed and configured your Standard Agent for Windows, you're ready to accept incoming connections from remote *PCoIP Clients*. PCoIP clients are remote endpoint devices available in as software or firmware and make secure PCoIP connections to the remote desktop through the installed Standard Agent for Windows.

For more information about PCoIP client connectivity requirements and usage instructions, see the following documentation:

- Software clients:
  - Teradici PCoIP Software Client for Windows
  - Teradici PCoIP Software Client for macOS
  - Teradici PCoIP Software Client for Linux
- Mobile Clients:
  - Teradici PCoIP Mobile Client for iOS
  - Teradici PCoIP Mobile Client for Android
  - Teradici PCoIP Mobile Client for Chromebooks
- · Zero clients:
  - Teradici Tera2 PCoIP Zero Client

# PCoIP Agent Deployment and Client Connectivity Requirements

PCoIP clients can connect to your desktops hosted in proof-of-concept, cloud, or datacenter deployments. Requirements and network security levels will vary depending on your deployment type. See Supported PCoIP Architectures for each deployment's components and requirements.

# Managing Client Connections

In most cases, PCoIP clients connect to PCoIP agents through a *connection broker*. The broker is responsible for matching users to their available desktops, and then establishing the PCoIP session with their selected resource.

PCoIP agents do not need to be configured to use these brokering services. All relevant configuration is done at the broker, which then communicates with the agent.

# **Brokering Options**

There are several ways you can manage client connections to remote desktops

#### **Direct Connections**

In direct connection scenarios—where a broker is not involved—the PCoIP agent acts as its own broker. In these cases, a client user will provide the IP address or FQDN of the agent machine to their client, and the connection is made securely with no intermediate step.

## **Teradici Cloud Access Manager**

Teradici Cloud Access Manager is a cloud-based service available as part of Cloud Access Software that centrally manages PCoIP deployments. It enables highly scalable and cost-effective Cloud Access Software deployments by managing cloud compute costs and brokering PCoIP connections to remote Windows or Linux workstations.

#### **Teradici PCoIP Connection Manager**

The **Teradici PCoIP Connection Manager** is provided in a bundle with the **Teradici PCoIP Security Gateway**, and allows self-managed brokering services. For information about the Teradici PCoIP Connection Manager, including installation and configuration instructions, see the Connection Manager and Security Gateway documentation.

# **Third-party Connection Brokers**

Teradici PCoIP agents also support third-party connection brokers. For a current list of brokering partners, see Teradici Technology Partners on Teradici's website.

# Security Certificates in PCoIP Agents

PCoIP requires a certificate to establish a session. By default, PCoIP agents generate a self-signed certificate that secures the PCoIP session. Each component in the PCoIP system can generate these self-signed certificates, which will automatically work together without requiring any configuration.

You can, if needed, create and deploy your own custom certificates instead of relying on Teradici's self-signed certificates. This section explains how to create and implement custom certificates.

# **Using Custom Security Certificates**

You can use OpenSSL, Microsoft Certification Authority, or a public certificate authority (CA) of your choice to create your certificates. If you are not using OpenSSL, consult your certificate authority's documentation for instructions on creating certificates in a Windows Certificate Storecompatible format.

The procedures is this section use OpenSSL to generate certificates that will satisfy most security scanner tools when the root signing certificate is known to them.

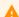

Caution: Certificates are stored in the Windows Certificate Store

Certificates are stored in the Windows certificate store. If you have old certificates that are stored on the host, they should be deleted to avoid conflicts or confusion.

### **Custom Certificate Guidelines**

If you choose to use your own certificates, follow these general guidelines:

- Save your root CA signing certificate in a safe place for deployment to clients.
- Back up private and public keys to secure locations.
- Never store files created when generating keys or certificates on network drives without password protection.

- Once certificates have been deployed to the Windows certificate store, the files they came from are no longer needed and can be deleted.
- Standard automatic tools, such as Automatic Certificate Enrollment and Group Policy, can be
  used for deploying automatically generated certificates. Both Automatic Certificate Enrollment
  and Group Policies are implemented through Active Directory. See MSDN Active Directory
  documentation for more information.

# Pre-session Encryption Algorithms

Connections are negotiated using the following supported RSA cipher suites:

- TLS\_ECDHE\_RSA\_WITH\_AES\_256\_GCM\_SHA384
- TLS\_ECDHE\_RSA\_WITH\_AES\_128\_GCM\_SHA256
- TLS\_ECDHE\_RSA\_WITH\_AES\_256\_CBC\_SHA384
- TLS\_ECDHE\_RSA\_WITH\_AES\_128\_CBC\_SHA256
- TLS\_RSA\_WITH\_AES\_256\_GCM\_SHA384
- TLS\_RSA\_WITH\_AES\_128\_GCM\_SHA256
- TLS\_RSA\_WITH\_AES\_256\_CBC\_SHA256
- TLS\_RSA\_WITH\_AES\_128\_CBC\_SHA256
- TLS\_RSA\_WITH\_AES\_256\_CBC\_SHA
- TLS\_RSA\_WITH\_AES\_128\_CBC\_SHA

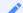

**Note: Minimum SSL version** 

These Max Compatibility security level cipher suites have a minimum required SSL version of TLS 1.0.

# In-session Encryption Algorithms

Once a PCoIP session has been negotiated and the connection established, all PCoIP communications are secured by the AES-256-GCM session encryption algorithm, or AES-128-GCM if AES-256-GCM is unavailable. These settings can be configured on the agent.

# Creating And Installing Custom Certificates

This section describes how to replace Teradici's default certificates with your own custom certificates.

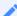

Note: These procedures use OpenSSL

The procedures in this section use OpenSSL to create private keys, certificate signing requests, and certificates. To use OpenSSL, install Visual C++ 2008 Restributables and Win32 OpenSSL Light v1.0.2g+.

For detailed information about OpenSSL, refer to OpenSSL documentation.

#### To replace Teradici's default certificates with custom certificates:

- 1. Install required OpenSSL components on your system.
- 2. Create the internal root CA certificate.
- 3. Create a private key and certificate pair for the PCoIP Agent.
- 4. Configure the certificate mode for each desktop.
- 5. Install the internal root CA in your PCoIP clients.

# Installing OpenSSL Requirements

Install the following components on your Windows machine:

- Visual C++ 2008 Redistributables
- Win32 OpenSSL v1.0.2g Light (or later).

When prompted during OpenSSL installation, copy the OpenSSL DLLs to the OpenSSL binaries directory; for example, C:\OpenSSL-Win32\bin.

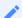

Note: Examples use the default installation directory

The following examples assume the default OpenSSL installation directory: C:\OpenSSL-Win32.

# Creating the Internal Root CA Certificate

This section shows how to create a root CA private key, how to use this key to self-sign and generate an internal root CA certificate, and how to add X.509 v3 extensions to a certificate that restrict how the certificate can be used.

#### **Creating a Root CA Private Key**

#### To create a root CA private key in RSA format:

- 1. Open a command prompt and navigate to the OpenSSL binaries directory (c:\OpenSSL-Win32\bin).
- 2. Type openss1 and press Enter to launch OpenSSL.

```
Note: OpenSSL may need help finding the .cfg file

If you see the following error, you will need to set the OPENSSL_CONF variable before proceeding.

WARNING: can't open config file: /usr/local/ssl/openssl.cnf
```

- 3. To create 3072-bit root RSA key named rootCA.key, use one of the following commands:
  - For an unsecured key, type:

```
genrsa -out rootCA.key 3072
```

• For a password-protected key, add the -des3 argument:

```
genrsa -out rootCA.key 3072 -des3
```

Password-protected keys require the password to be entered each time they are used.

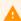

Caution: Store your private root key in a safe location

Anyone with access to your private root key can use it to generate certificates that your PCoIP clients will accept.

#### **Setting the OPENSSL\_CONF variable**

If OpenSSL is unable to find its configuration file, you may need to set the OPENSSL\_CONF variable.

#### To set the OPENSSL\_CONF variable:

- 1. Exit OpenSSL.
- 2. Type the following command:

```
set OPENSSL_CONF=C:\OpenSSL-Win32\bin\openssl.cfg
```

3. Type ssl and press Enter to continue with the step you were performing when you saw the error.

# Self-signing and Creating the Internal Root CA Certificate

Now that we have our private key, we will use it to generate a self-signed X.509 root CA certificate called **rootCA.pem** that is valid for 1095 days (1095 days is three years, ignoring leap days).

#### To create the root CA certificate:

1. Type the following command. This example creates a certificate that is valid for 3 years (1095 days). Change the -days parameter to customize the certificate lifetime:

```
req -x509 -new -nodes -key rootCA.key -days 1095 -out rootCA.pem
```

An interactive script will run, which prompts you to enter values for several fields.

2. Follow the prompts to enter field values:

| Field                     | Notes                                                      |
|---------------------------|------------------------------------------------------------|
| Country Name              | Optional. Use one of the ISO 3166-1 alpha-2 country codes. |
| State or Province<br>Name | Optional                                                   |

| Field             | Notes                                                                                     |
|-------------------|-------------------------------------------------------------------------------------------|
| Locality name     | Optional                                                                                  |
| Organization Name | Optional                                                                                  |
| Common name       | <b>Required</b> . Enter a name for your root CA (for example, certificates.mycompany.com) |
| Email address     | Optional. Enter an administrative alias email if you use this field.                      |

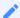

#### Note: Field values can be templatized

If you will be creating a lot of certificates, consider using a configuration file that contains global field values. See http://www.openssl.org/docs for more information.

# Creating a Private Key and Certificate for the PCoIP Agent

For each PCoIP Agent instance, you will create three items:

- A private key file
- A certificate signing request (CSR)
- A certificate

You will also need an X.509 v3 extension file, which is used as an input when generating the workstation certificate.

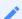

#### Note: There are two different private keys

The private key you create here is used by the PCoIP Agent to decrypt data. It is different from the internal root CA private key.

## **Creating an X.509 Version 3 Extension File**

X.509 Version 3 extensions restrict how certificates can be used.

#### To create the X.509 v3 extension file:

1. Using a text editor, open a new file and paste the following text into it:

```
authorityKeyIdentifier=keyid,issuer
basicConstraints=CA:TRUE
keyUsage=digitalSignature, nonRepudiation, keyEncipherment, dataEncipherment
subjectAltName=email:test@mycompany.com
```

- 2. Save the file with an **.ext** extension (for example, v3.ext).
- 3. Store the file in the C:\OpenSSL-Win32\bin directory.

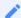

Note: More about X.509 v3 extensions

For more information about X.509 v3 certificate extensions, see https://www.openssl.org/docs/apps/x509v3\_config.html.

#### **Creating the Private Key and Certificate**

#### To create the PCoIP Agent's private key, certificate signing request, and certificate:

- 1. Launch **openss!** from the C:\OpenSSL-Win32\bin directory.
- 2. Create a 3072-bit private key in RSA format:

```
genrsa -out pcoipprivate.pem 3072
```

This command creates a proipprivate pem file in the current directory.

3. Create a certificate signing request:

```
req -new -key pcoipprivate.pem -out pcoip_req.csr
```

This command initiates an interactive script that prompts you to enter certificate metadata.

You may be prompted for a challenge password and company name.

The **Common Name** field must be the fully-qualified domain name (FQDN) of the desktop where the PCoIP agent is installed for example, mypcname.mydomain.local. If you want to

use the same certificate on multiple machines in the same domain, use a wild card for all but the last two segments of the FQDN: \*.mydomain.local.

When finished, this command creates a proipprivate.pem file in the current directory.

4. Sign and create an *X.509 v3 certificate*. This example creates a certificate valid for one year (365 days). To customize the certificate lifetime, change the **-days** parameter:

```
x509 -req -outform PEM -in pcoip_req.csr -extfile v3.ext -CA rootCA.pem - CAkey rootCA.key -CAcreateserial -sha256 -out pcoipcert.pem -days 365
```

This command creates a *poipcert.pem* file in the current directory.

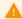

#### **Caution: Use Secure Hash Algorithms**

Windows Certificate Manager has deprecated the use some older hash algorithms such as MD4, MD5, and SHA1. Use SHA-384 or SHA-256 when creating your certificates.

```
pkcs12 -export -in pcoipcert.pem -inkey pcoipprivate.pem -name PCoIP -out
pcoipagent.p12 -password password
```

This command creates a pcoipagent.p12 file in the current directory.

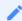

#### Note: The -name parameter must be 'PCoIP'

You must specify PCoIP as the -name parameter value. This value sets the certificate's friendly name.

6. Place the pcoipagent.p12 and rootCA.pem files where administrative users of the PCoIP Agent can access them, such as on network storage or on a USB key.

# Installing the Private Key and Certificate on the PCoIP Agent Desktop

The agent certificate and signing certificate must be installed on each desktop running a PCoIP Agent.

#### To install the agent certificate and signing certificate:

- 1. Open the Microsoft Management Console on the agent machine:
  - a. Press + r to open the run dialog
  - b. type mmc and press Enter.
- 2. Add the Certificates snap-in:
  - a. Select File > Add/Remove Snap-in.
  - b. Select **Certificates** from the Available snap-ins list and click **Add**.
  - c. Select Computer account and click Next.
  - d. Select **Local computer** and click **Finish**.
  - e. Click OK.
- 3. Add rootCA.pem to the 's Trusted Root Certification Authorities list:
  - a. Expand Certificates (Local Computer).
  - b. Right-click Trusted Root Certification Authorities, select All Tasks > Import from the context menu, and click Next.
  - c. Use the Browse button to navigate to the directory where the rootCA.pem file is located.
  - d. Select All Files (\*.\*) from the File name drop-down list, and select the rootCA.pem file.
  - e. Click Open, Next (twice), and Finish.
  - f. Click **OK** to close the *The import was successful* message.
- 4. Add pcoipagent.p12 to the Personal store of the agent's computer account:
  - a. Expand Certificates (Local Computer).
  - b. Right-click **Personal**, select **All Tasks** > **Import** from the context menu, and click **Next**.

- c. Select \*\*Personal Information Exchange (.pfx;.p12)\*\* from the File name drop-down list, and select the pcoipagent.p12 file.
- d. Click Open and Next.
- e. Type the certificate password.
- f. Ensure these settings are correct:
  - Mark this key as exportable... is enabled
  - Include all extended properties is enabled
- g. Click **Next** twice and **Finish**.
- h. Click **OK** to close the The import was successful message.
- 5. Restart the PCoIP Agent service on the workstation:
  - a. Open Control Panel and select **Administrative Tools**.
  - b. Double-click Services.
  - c. Select your PCoIP Agent service in the Services list.
  - d. Click Restart the service.

# Installing the Internal Root CA Certificate in a PCoIP Client

Your root CA certificate must be installed in any PCoIP client that will be used to connect to the PCoIP Agent.

# Installing Root CA Certificates on a Zero Client

Zero clients are managed via an Administrative Web Interface (AWI) and accessed using a web browser. Supported browsers are:

- Firefox 46
- · Chrome 60
- Internet Explorer 11
- Microsoft Edge 25

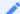

Note: Browser must support TLS

Web browsers must support TLS 1.1 or later to connect to the zero client's Administrative Web Interface.

#### To upload the root CA certificate to a zero client:

- 1. From a supported browser, enter the IP address of the zero client and log in to its Administrative Web Interface.
- 2. Select the **Upload** > **Certificate** menu to display the *Certificate Upload* page.
- 3. In the *Certificate filename* field, click **Browse**, and then navigate to the directory that contains your root CA certificate.
- 4. Select your root CA certificate (\*.pem) and then click **Open**.
- 5. Click **Upload** and then **OK**.
- 6. Click Continue.

If the certificate uploads successfully, it will appear in the Uploaded Certificates section on this page.

# Installing Root CA Certificates on a Mobile Client

Before you can install the root CA certificate in a PCoIP Mobile Client, you must change the file extension from .pem to .crt.

The .pem extension is used for different types of X509 v3 files that contain ASCII Armor (Base64) data prefixed with a "-----BEGIN" line. The .crt extension is used for certificates that may be encoded either in binary DER format or ASCII PEM format.

#### **Installing Root CA Certificates in the PCoIP Software Client for macOS**

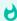

Important: Root CA Certificate must have a .crt extension

You must change the root CA certificate's extension from .pem to .crt before installing it on a PCoIP Software Client.

In macOS, certificates are stored in the Keychain Access application.

#### To import your root CA certificate in the PCoIP Software Client for macOS:

- 1. Copy your root CA certificate file (\*.crt) to the Mac client desktop.
- 2. Double-click **Applications** > **Utilities Keychain Access.app** to open Keychain Access.
- 3. Select File > Import Items.
- 4. Navigate to the desktop and then select your root CA certificate.
- 5. In the Destination Keychain drop-down menu, select **System**, and then click **Open**.
- 6. If prompted, enter your Keychain Access password and then click Modify Keychain.
- 7. At the next screen, click **Always Trust** when asked whether you want your computer to trust certificates signed by this certificate.
- 8. If prompted, enter your Keychain Access password and then click **Update Settings**.

After the certificate installs successfully, it appears in the System > Certificates list.

#### **Installing Root CA Certificates in the PCoIP Software Client for Windows**

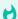

Important: Root CA Certificate must have a .crt extension

You must change the root CA certificate's extension from .pem to .crt before installing it on a PCoIP Software Client.

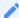

Note: Windows must trust your root certification authority

When you use your own private key and certificate, you must add your internal root CA certificate to the Windows Trusted Root Certification Authorities certificate store on the client computer.

Users without a trusted root CA will receive an Unable to get local issuer certificate error and fail to connect.

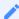

**Note: Active Directory group policies** 

For information on using Active Directory Group Policy to distribute certificates to client computers, see http://technet.microsoft.com/en-us/library/cc772491.aspx.

#### To import the root CA certificate for the PCoIP Software Client for Windows:

- 1. Copy your root CA certificate file (\*.crt) to a directory reachable by your Windows client.
- 2. Open the Microsoft Management Console on the agent machine:
  - a. Press + r to open the run dialog
  - b. type mmc and press Enter.
- 3. Add the Certificates snap-in:
  - a. Select File > Add/Remove Snap-in.
  - b. Select **Certificates** from the Available snap-ins list and then click **Add**.
  - c. Select **My user account** and then click **Finish**.
  - d. Click **OK**.
- 4. Import the root CA certificate:
  - a. Expand Certificates Current User.

- b. Right-click on **Trusted Root Certification Authorities**, select **All Tasks > Import** from the context menu, and then click **Next**.
- c. Use the Browse button to navigate to the directory where your root CA certificate is located and select your root CA certificate.
- d. Click Open and then Next.
- e. Select the option to place all certificates in the Trusted Root Certification Authorities certificate store.
- f Click **Next** and then **Finish**
- g. At the security warning, click Yes.

After the certificate installs successfully, it appears in the Trusted Root Certification Authorities > Certificates list.

# Installing in a PCoIP Mobile Client

To install your internal root CA certificate on an iOS, Android, or ChromeOS device, consult the documentation for your device. The PCoIP Mobile Client software does not implement certificate installation.

# Verifying Certificate Formats

If you have OpenSSL installed on your system, you can use it to verify that your root CA certificate is in ASCII PEM format.

#### To verify that the root CA certificate is in ASCII PEM format:

- 1. Launch **openss!** from the C:\OpenSSL-Win32\bin directory.
- 2. Type the following command:

```
x509 -in rootCA.pem -text -noout
```

If your certificate contents successfully display on the screen, it is encoded correctly as a PEM file.

# Configuring the Agent Certificate Mode

The PCoIP Agent chooses a certificate based on the parameters set in the *Configure PCoIP* Security Certificate Settings GPO variable.

Since PCoIP agents automatically generate and use self-signed certificates by default, you only need to configure the Configure PCoIP Security Certificate Settings GPO variable if you are deploying your own custom certificates.

You can configure PCoIP AGents to handle certificates in the following ways:

- Always use self-signed certificates (default)
- Always use local custom certificates
- · Attempt to use a local certificate, and revert to self-signed if not found

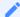

Note: Import the administrative template file before configuring

The Configure License Server Path GPO variable only appears in the GPO editor after you import the administrative template file.

The example in this section configures the agent to look for the certificate only in the remote workstation's Windows certificate store. The example also gives the store the friendly name of "PCoIP". These settings are mandatory when you deploy your own custom certificates.

# To configure the Configure PCoIP Security Certificate Settings GPO variable with a custom certificate:

- 1. Open the Local Group Policy Editor on the agent machine:
  - a. Press + r to open the run dialog
  - b. type gpedit.msc and press Enter.
- Navigate to Local Computer Policy > Computer Configuration > Administrative Templates >
   Classic Administrative Templates (ADM) > PCoIP Session Variables > Not Overridable
   Administrator Defaults
- 3. Double-click **Configure PCoIP Security Certificate Settings** to open the variable's dialog.

- 4. Select **Enabled** to enable the setting.
- 5. In the *How the PCoIP agent chooses the certificate...* drop-down list, select **From the Certificate Store**.
- 6. In The minimum key length... drop-down list, select the desired minimum key length (in bits).
- 7. Click **OK**.
- 8. Close the Local Group Policy Editor and reboot the desktop to apply your settings.
- 9. After the PCoIP agent restarts, you can verify that it is using your custom certificate by checking the agent's level 2 log files.

# Reference

This section contains reference information regarding the PCoIP Standard Agent for Windows.

Choose a reference topic from the navigation menu to continue.

# Enable Software Secure Attention Sequence (SAS)

On Windows 2008 R2 or Window s7 machines, Software Secure Attention Sequence (SAS) must be enabled. If SAS is set to *Not configured* or *Disabled*, remote users can't send <a href="Ctrl">Ctrl</a>+ Alt + Delete from a PCoIP session, and the single sign-on feature will not work.

#### **To enable Software Secure Attention Sequence:**

- 1. Open the Local Group Policy Editor on the agent machine:
  - a. Press + r to open the run dialog
  - b. type gpedit.msc and press Enter.
- 2. Expand Computer Configuration > Administrative Templates > Windows Components
- 3. Select Windows Logon Options.
- 4. Double-click **Disable or enable software Secure Attention Sequence**.
- 5. Select Enabled.
- 6. Select **Services** from the drop down list in the bottom left pane.
- 7. Click **OK**.

# Import GPO Template Files

GPO template files are automatically imported by the Standard Agent for Windows installer, *except* on domain controllers. You must manually import the files into the domain controller's Group Policy Editor.

#### To import the template on a domain controller:

1. Copy the **admx** file from

```
C:\Program Files\Teradici\PCoIP
Agent\configuration\policyDefinitions\PCoIP.admx
```

to

C:\Windows\PolicyDefinitions

2. Copy the **adml** file from

 $\label{lem:configuration} $$C:\Pr{\ C:\Pr{\ ColP\ Agent\ Configuration\ Pcolp\ Pcolp\ Agent\ Configuration\ Pcolp\ Pcolp\ Agent\ Pcolp\ Agent\ P$ 

to

C:\Windows\PolicyDefinitions\en-US

## **Contacting Support**

If you encounter any problems installing, configuring, or running the Graphics Agent, you can create a support ticket with Teradici.

Before creating a ticket, be prepared with the following:

- · A detailed description of the problem
- Your agent version number (how do I find my version number?)
- A prepared support file

## The Teradici Community Forum

The PCoIP Community Forum enables users to have conversations with other IT professionals to learn how they resolved issues, find answers to common questions, have peer group discussions on various topics, and access the Teradici PCoIP Technical Support Service team. Teradici staff are heavily involved in the forums.

To visit the Teradici community, go to https://communities.teradici.com.

# Finding the Agent Version Number

You can find your PCoIP Agent's version number using the Windows Control Panel.

### To find your agent's version number:

- 1. Open the Windows Control Panel, and navigate to **Uninstall a program**.
- 2. Find the PCoIP agent type and version number in the program list.

## Creating a Technical Support File

Teradici may request a support file from your system in order to troubleshoot and diagnose PCoIP issues. The support file is an archive containing PCoIP Standard Agent for Windows logs and other diagnostic data that can help support diagnose your problem.

You can create a support file using the PCoIP control panel. If the PCoIP control panel is disabled, you can also run the bundling application directly using Windows Explorer or from the command line.

Both methods place a support bundle in the Teradici Support folder, located at C: \ProgramData\Teradici\Support.

#### To create a support file with the PCoIP Control Panel:

- 1. Open the PCoIP Control Panel in the system tray.
- 2. Select the *Support* tab and then click the **Create Support File** button.
- 3. When the zipped support file is ready, an Explorer window opens and displays your Teradici Support folder. The generated file is selected.

#### To create a support file with the bundling application:

- Using Windows Explorer or a command line tool, navigate to C:\Program
  Files\Teradici\PCoIP Agent.
- 2. Run SupportBundler.exe.
- 3. When the zipped support file is ready, an Explorer window opens and displays your Teradici Support folder. The generated file is selected.

# Performing Diagnostics

Each PCoIP component creates and updates a log file which records its activity as the system is used. Most troubleshooting within a PCoIP system begins by examining these log files and looking for error conditions or other indications that may explain why the system is not operating as expected.

Log files for the and other Teradici PCoIP components are saved to log directories.

The Windows Event Viewer also contains PCoIP event logs for high-level events.

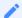

Note: Bundling log files for support

When investigating issues with Teradici support, you may need to provide a support file which includes system log files. Instructions are provided here.

## Troubleshooting License Issues

Teradici includes license troubleshooting utilities with the Standard Agent for Windows. These utilities allow you to validate your licenses and list license entitlements.

## Validate Licenses

pcoip-validate-license scans your local system and any connected physical or cloud-based license servers for active licenses, and lets you know when your license subscription expires. For more information, see Welcome to Cloud Licensing.

To run the license validation tool, open a PowerShell window, navigate to the PCoIP Agent directory, and type:

```
.\pcoip-validate-license.ps1
```

For more detailed instructions, open a PowerShell window and type:

```
get-help ./pcoip-validate-license.ps1
```

## List License

pcoip-list-licenses retrieves and displays all license entitlements on a connected physical or cloud-based PCoIP license server.

To run the license list tool, open a PowerShell window, navigate to the PCoIP Agent directory, and type:

```
./pcoip-list-licenses.ps1
```

For more detailed instructions, open a PowerShell window and type:

```
get-help ./pcoip-list-licenses.ps1
```

# Managing Session Licenses Using the PCoIP Control Panel

You can use the PCoIP Control Panel to register a license, check the status of a license, and renew a license.

The PCoIP Control Panel can be opened using either of these methods:

- Click in the Windows system tray
- Open a command line tool and run

C:\Program Files\Teradici\PCoIP Agent\bin\pcoip\_control\_panel.exe

If you have not registered your license already, select the **Licensing** tab and enter your registration code, as shown next.

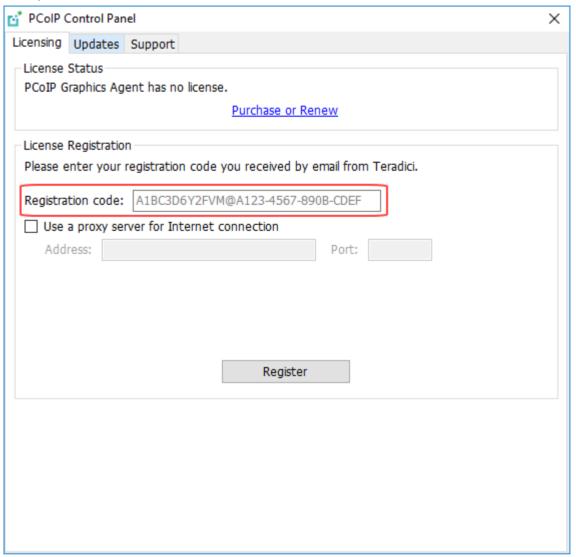

Once you are licensed, the tab will show your license subscription expiry information, and enables you to renew the license.

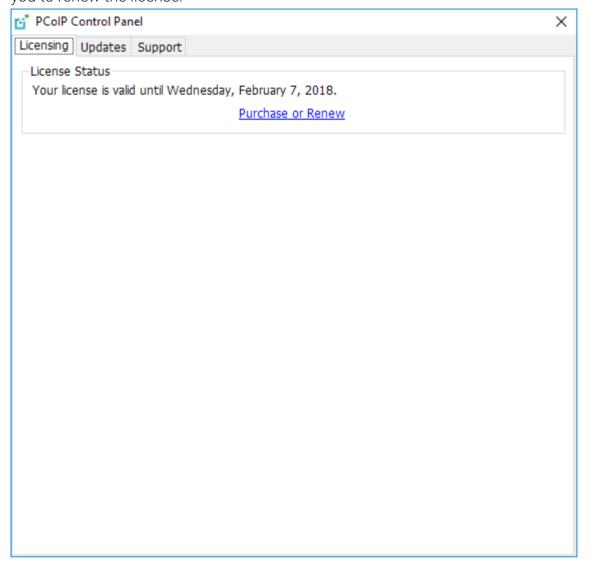

# Locating Agent Log Files

Log files for the PCoIP agent are located in the following directories by default. If you changed your agent's location during installation, the log files will be in your custom location instead.

| Component                  | Log file location                                  |
|----------------------------|----------------------------------------------------|
| Standard Agent for Windows | %programdata%\Teradici\PCoIPAgent\logs             |
| PCoIP Server               | PCoIP Server%programdata%\Teradici\PCoIPAgent\logs |

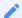

#### Note: Bundling log files for support

When investigating issues with Teradici support, you may need to provide a support file which includes system log files. Instructions are provided here.

# Setting Log Levels

Each PCoIP component is configured to log events. The amount of information captured can be configured by setting the log verbosity on a scale from 0 (least verbose) to 3 (most verbose). By default, the Standard Agent for Windows records log events at level 2.

When troubleshooting a particular problem, Teradici Support Services may recommend adjusting the log level for specific components to obtain more information from certain parts of the system.

To change the verbosity level, specify a new *Event Filter Mode* setting. For help changing agent configuration settings, see Configuring the Standard Agent for Windows.

## Session Log IDs

At the start of each PCoIP session, a unique session ID is generated by the PCoIP Client and passed to all connected PCoIP components (including the agent). Log messages generated by the agent are prefixed with this session ID, making it easy to identify All log messages generated during a single session, by any PCoIP component, will be prefixed with the same session log ID in RFC-4122 format:

For example:

```
2015-11-06T08:01:18.688879Z 4208fb66-e22a-11d1-a7d7-00a0c982c00d > ...
```

Log messages that do not pertain to a specific session will show a string of zeroes in place of the session log ID number.

If a PCoIP component does not receive a session log ID from the PCoIP client, or receives an invalid value, it will generate a new session log ID and distribute it to the other components in the system.

## Viewing Windows Event Viewer PCoIP Agent Logs

You can view high-level session and connection events generated by the PCoIP agent and Cloud Access Manager in the Windows Event Viewer.

## **PCoIP** Agent Events

#### To view events using the Windows Event Viewer:

- 1. Navigate to Start > Control Panel > System and Security > Administrative Tools and double-click Event Viewer.
- 2. Navigate to *Event Viewer (Local) > Windows Logs*, right-click **Application**, and select **Filter Current Log**.
- 3. In the Event sources drop-down list, select **PColPAgentService** and click **OK**.
- 4. Select an event to view its details.

The next example shows typical PCoIP agent session and connection events that you can view in the Windows Event Viewer.

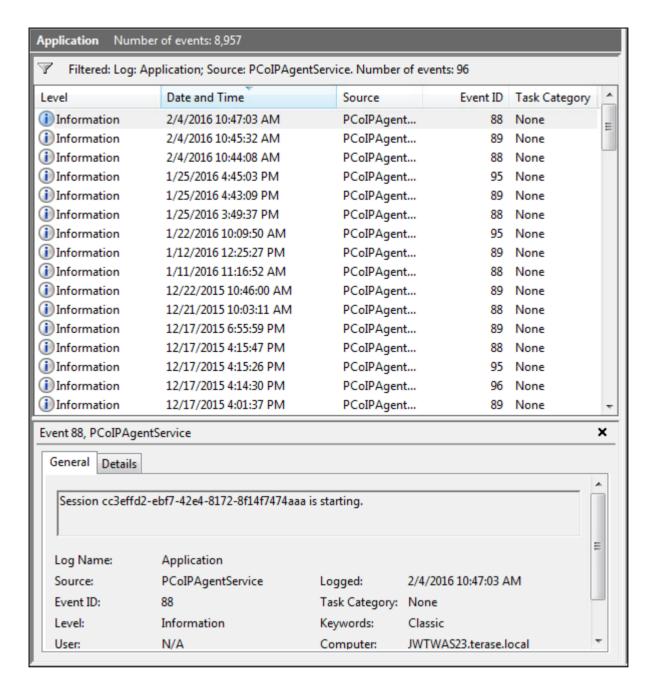

Key events to watch for in the event viewer logs:

| Event<br>ID | Кеу           | Notes |
|-------------|---------------|-------|
| 88          | SESSION_START |       |
| 89          | SESSION_END   |       |
| 90          | LAUNCHER_EXIT |       |

| Event<br>ID | Кеу                               | Notes                                                                                             |
|-------------|-----------------------------------|---------------------------------------------------------------------------------------------------|
| 91          | CONNECTION_TIMEOUT                |                                                                                                   |
| 92          | CONNECTION_FAILURE                |                                                                                                   |
| 93          | SESSION_REDIRECTION               |                                                                                                   |
| 94          | SESSION_INTERRUPTION              |                                                                                                   |
| 95          | SERVICE_STARTING PCoIP            | Agent service starting.                                                                           |
| 96          | SERVICE_STOPPING PCoIP            | Agent service stopping.                                                                           |
| 97          | SESSION_RESUMING                  |                                                                                                   |
| 98          | VIDEO_DRIVER_REPAIR_ERROR         |                                                                                                   |
| 99          | FLEXERA_SERVICE_ERROR             |                                                                                                   |
| 100         | VCHAN_LOADER_EXCEPTION            | An exception was thrown in a PCoIP virtual channel plugin.                                        |
| 101         | NO_AGENT_ERROR                    | The PCoIP agent process could not be detected.                                                    |
| 102         | VCHAN_LOADER_INTERNAL_ERROR       | An internal error has occured.                                                                    |
| 103         | VCHAN_LOADER_BAD_INVOCATION_ERROR | The PCoIP virtual channel loader utility was invoked incorrectly.                                 |
| 104         | AGENT_PROCESS_TERMINATED_ERROR    | The PCoIP Agent process was terminated.                                                           |
| 105         | SSO_PIPE_CREATION_ERROR           | The Single Sign On framework was unable to establish a secure connection with the Teradici Agent. |
| 112         | SERVICE_START_ERROR PCoIP         | Agent service cannot be started.                                                                  |
| 113         | SERVICE_INTERNAL_ERROR            |                                                                                                   |

| Event | Кеу | Notes |
|-------|-----|-------|
| ID    |     |       |

114 SERVICE\_ADMINISTRATIVE\_MESSAGE

# Cloud Access Manager Events

If you are using Cloud Access Manager to start and stop your host machines, the CAMIdleShutdown process will log events as well. Follow the same procedure

| Event ID | Description                                |
|----------|--------------------------------------------|
| 95       | CAM Idle Machine Shutdown service starting |
| 96       | CAM Idle Machine Shutdown service stopping |
| 114      | Machine will be checked for idle state.    |
| 115      | Shutting down idle machine.                |